### **もくじ**

- 1 受診券(セット券)の発行フロー
- 2 支払基金提出用「セット券情報登録票」の受け取り方法
- 3 受診券(セット券)発行の依頼方法 ~ 紛失等による再発行
- 4 受診券(セット券)発行の依頼方法 ~ 新規組合加入者・支部間異動による再発行

セット券とは、特定健康診査の受診券と、特定健診当日に初回面接を行う場合の利用券がセッ トになった券です。

配布対象者は、令和 5 年度中に 40 歳~75 歳になる被扶養者・任継の方々です。

【支部間で異動された場合】 支部間で異動された場合、異動前に配布した受診券(セット券)は利用できなくなります。 これから医療機関で受診券(セット券)を利用する場合は、異動前の受診券(セット券)は破 棄し、異動後の受診券(セット券)を再発行する必要が有ります。 再発行の手順は「4. 受診券(セット券)の依頼方法~新規組合加入者・支部間異動による再発 行」をご確認ください。

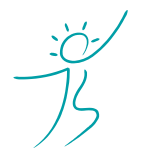

ヘルスケアトータルソリューションズ株式会社

Copyright© Healthcare Total Solutions Co.,Ltd. All Rights Reserved. **1** / **9**

### 3.受診券 (セット券) について **インスプレント 5 キャンプ 5 年度**

## **1.受診券(セット券)の発行フロー**

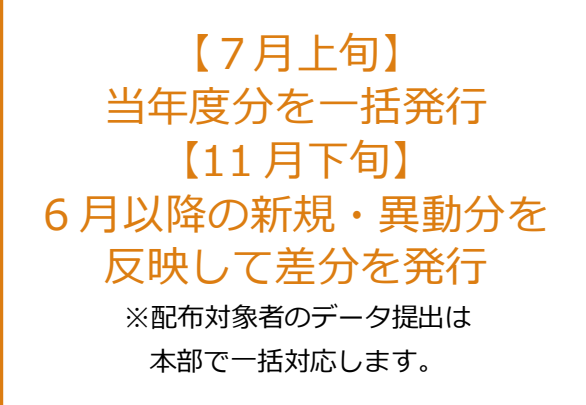

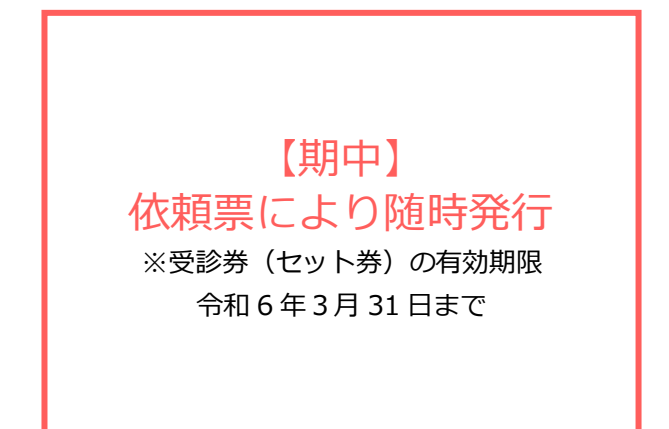

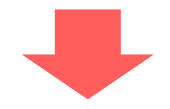

# 各支部宛に「受診券(セット券)」を郵送

所属部局課ごとに仕分して郵送しますので、各所属所へ配布してください。

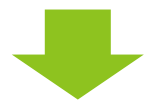

# 各支部宛に「セット券情報登録票」を発行

支払基金に提出する「セット券情報登録票」を KDDI ファイルストレージにアップロードします。

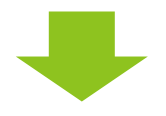

# 支払基金に「セット券情報登録票」を提出

所轄の支払基金へ FAX 等にてご提出ください。

※詳しい提出方法については、所轄の支払基金へご確認ください。

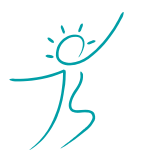

ヘルスケアトータルソリューションズ株式会社

Copyright© Healthcare Total Solutions Co.,Ltd. All Rights Reserved. **2** / **9**

### 3.受診券 (セット券) について **インストリック 5 キャンプ 5 年度**

# **2.支払基金提出用「セット券情報登録票」データの受け取り方法**

(1)ログインする ①インターネットブラウザで下記の URL にアクセスしてください。 <https://kfs.kddi.ne.jp/>

推奨ブラウザは下記です。

- ・Microsoft Edge 最新版
- ・Firefox 最新の安定バージョン
- ・Google Chrome 最新版
- ・Safari 最新版

②別途ご案内しているユーザーID、パスワードを入力して「ログイン」をクリックしてください。

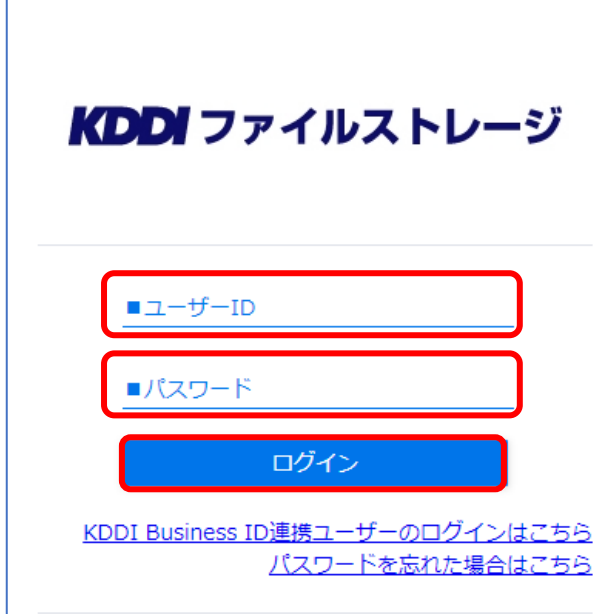

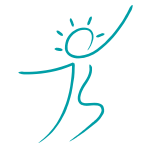

ヘルスケアトータルソリューションズ株式会社

Copyright© Healthcare Total Solutions Co.,Ltd. All Rights Reserved. **3** / **9**

# (2)セット券情報登録票(PDF)をダウンロードする

① 「YYYYMMDD(セット券情報登録票)」フォルダをクリックしてください。 YYYYMMDD は弊社が KDDI ファイルストレージにアップロードした日付となります。

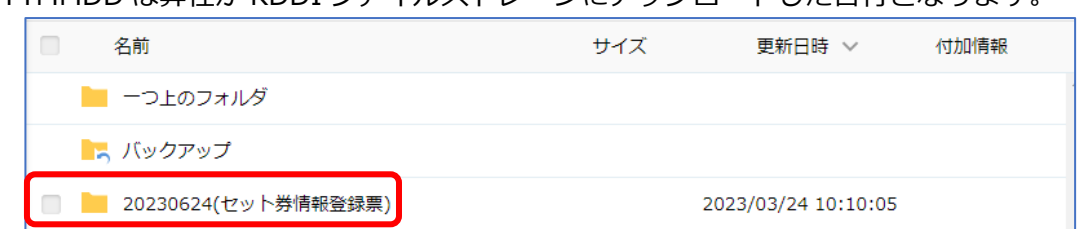

#### ② PDF データをクリックし、ダウンロードしてください。

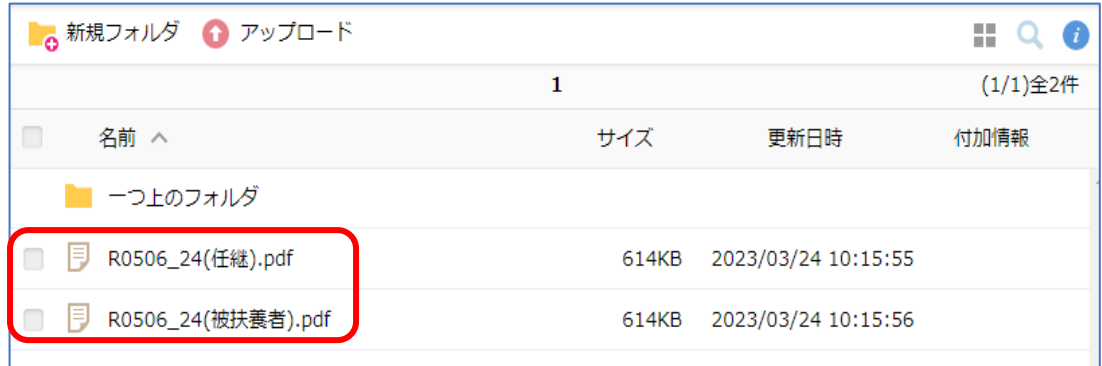

※ファイル名は「R506\_24(被扶養者).PDF」等、内容によって変わります。

3ダウンロードした PDF のうち「受診券・利用券情報(特定健診当日に初回面接を行う場合のセット券)登録 票」のページを所轄の支払基金へ提出してください。

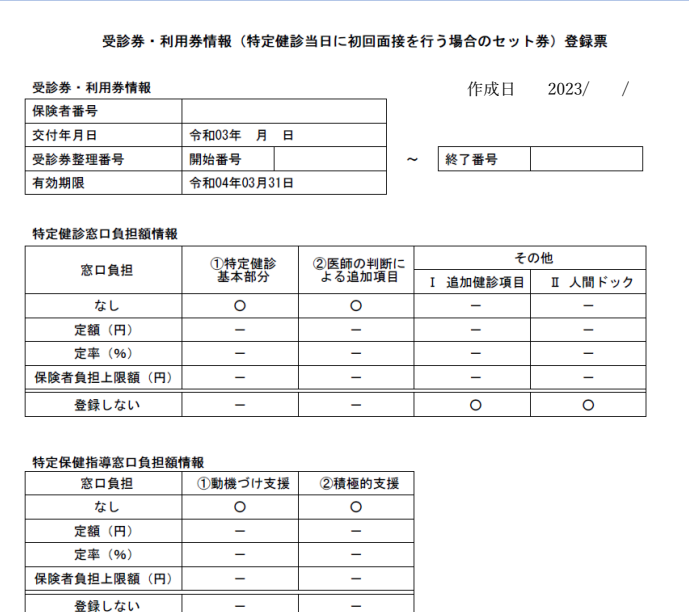

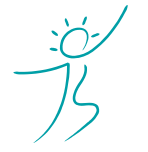

ヘルスケアトータルソリューションズ株式会社

Copyright© Healthcare Total Solutions Co.,Ltd. All Rights Reserved. **4** / **9**

#### 3.受診券 (セット券) について みつい インストリック 100mg (100mg 100mg 100mg 100mg 100mg 100mg 100mg 100mg 100mg 100mg 100mg 100mg 1

### **! ファイル名をクリックするとブラウザ上でファイルが開いてしまった場合**

ダウンロードするファイルの種類 (PDF 等) とお使いのブラウザの組み合わせによっては、ブラウザ上でフ ァイルが開く場合があります。その場合は表示された画面より「ダウンロード」アイコンをクリックしてダ ウンロードするか、一括ダウンロードを行ってください。

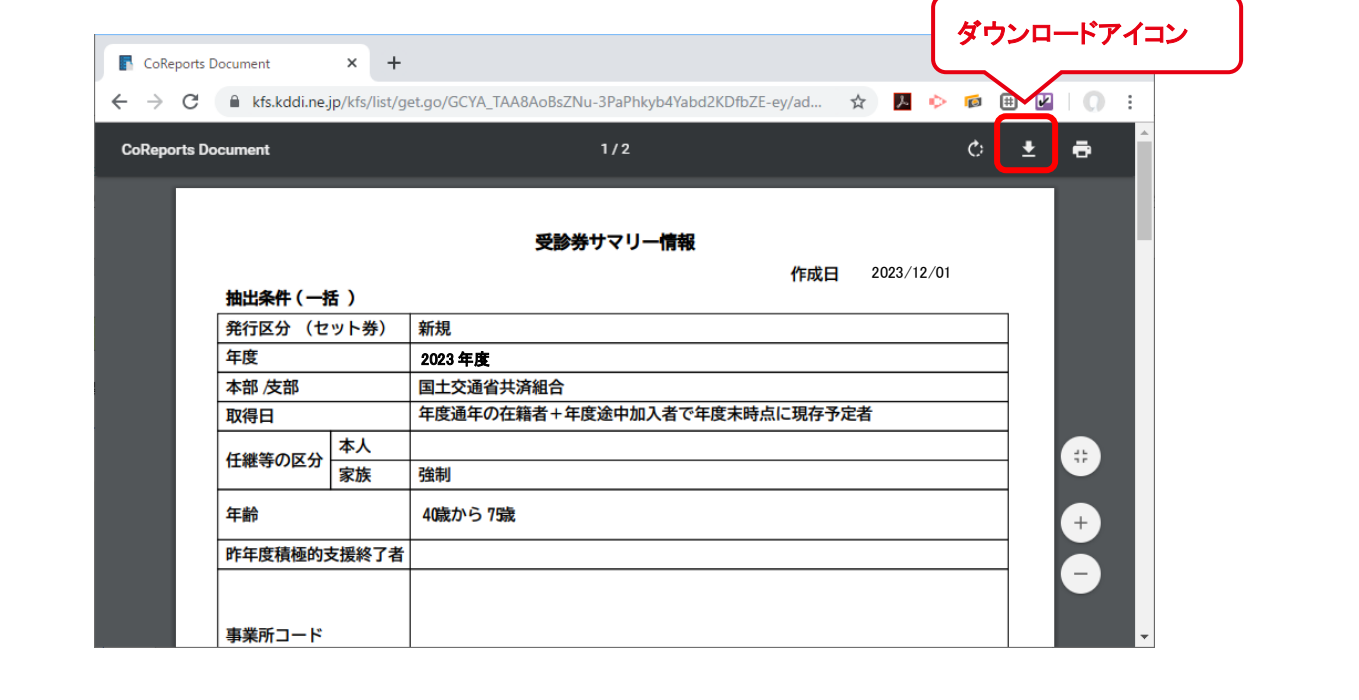

④一連の作業が完了したら上記①のフォルダを「\_支部受領済み」フォルダへ移動してください。

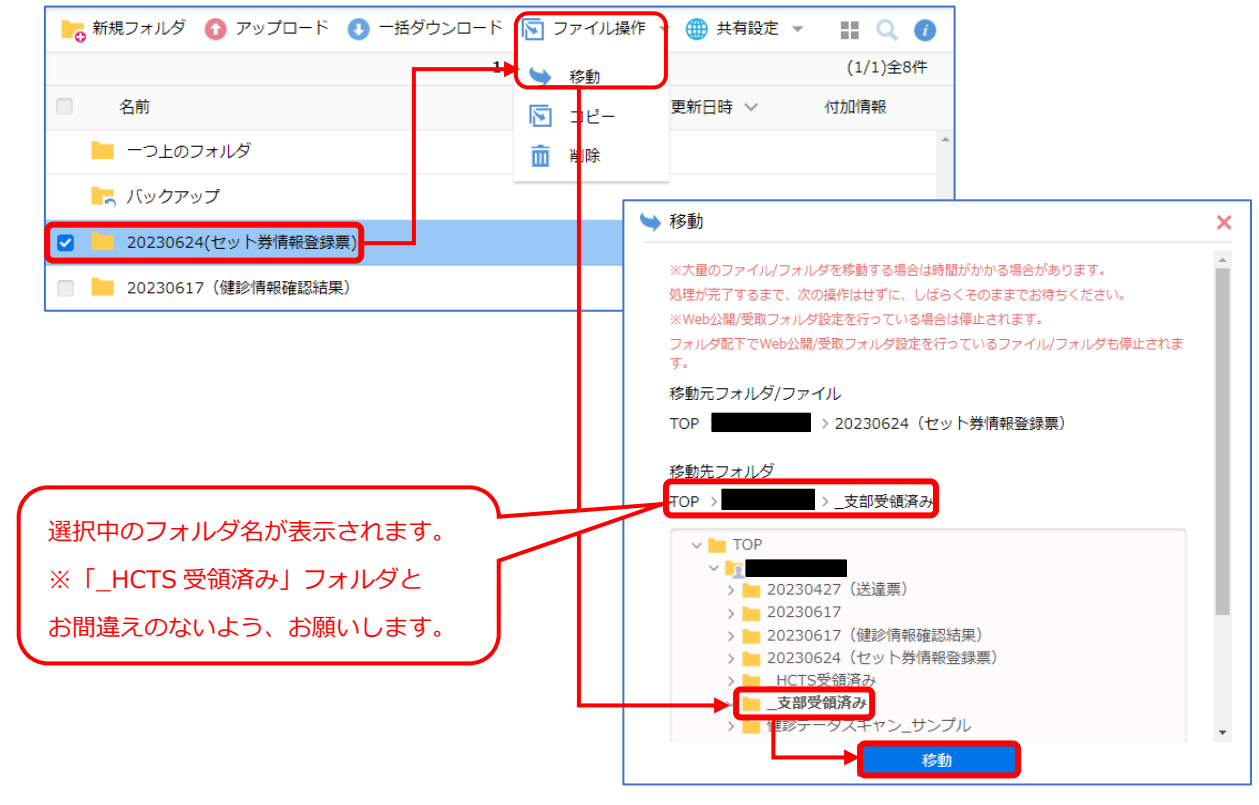

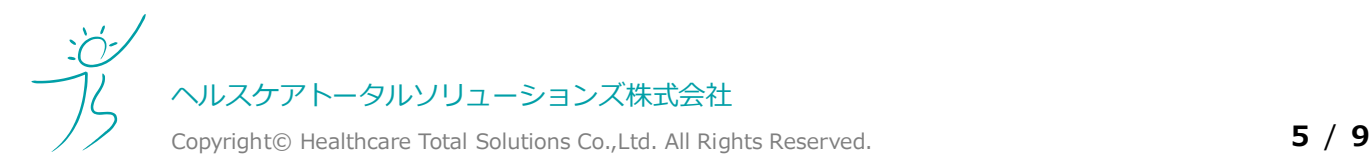

# **3.受診券(セット券)発行の依頼方法 ~ 紛失等による再発行**

配布済みの受診券(セット券)を紛失等で再発行する場合は、受診券(セット券)再発行依頼票を記入し、弊社 へご提出ください。

#### (1)依頼票のダウンロード方法

受診券(セット券)は下記の支部担当者様専用ページからダウンロードできます。 [http://kenshin-hoken.com/template/setken\\_2023.xlsx](http://kenshin-hoken.com/template/setken_2023.xlsx)

依頼票の記載方法は、次項:依頼票の書き方をご確認ください。

(2)依頼票の書き方

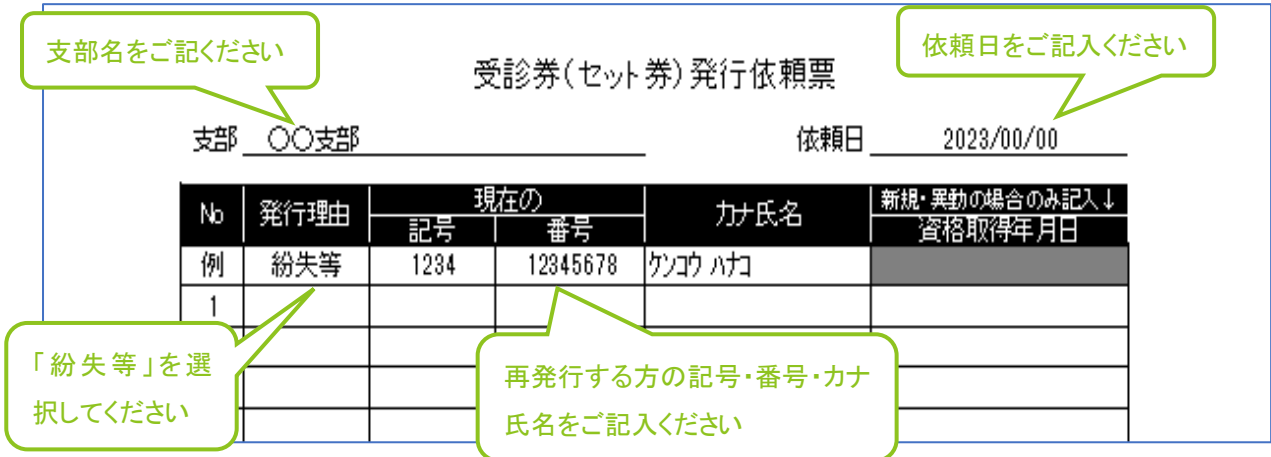

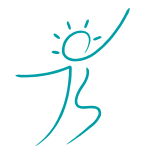

:

ヘルスケアトータルソリューションズ株式会社

Copyright© Healthcare Total Solutions Co.,Ltd. All Rights Reserved. **6** / **9**

# 3.受診券 (セット券) について **インスタンスタンス 5 キャンス 5 年度**

(3)弊社への送付方法(KDDI ファイルストレージ) ①KDDI ファイルストレージにログインしてください。 方法は 2-(1)『ログインする』をご参照ください。

②「新規フォルダ作成」をクリックしてください。

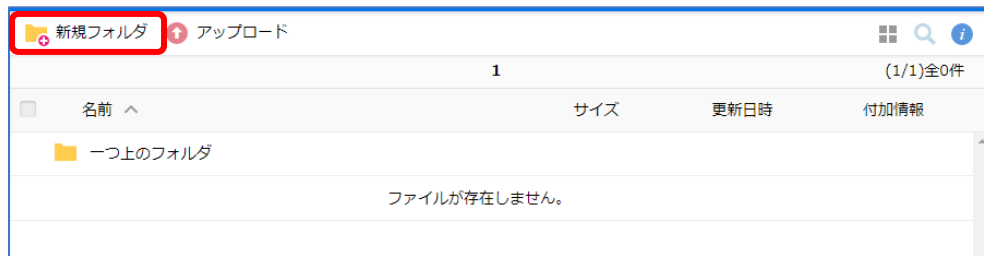

3「YYYYMMDD(セット券発行依頼票)」を入力し、「作成」ボタンをクリックしてください。 YYYYMMDD は貴支部が KDDI ファイルストレージにアップロードする日付 (依頼日) となります。

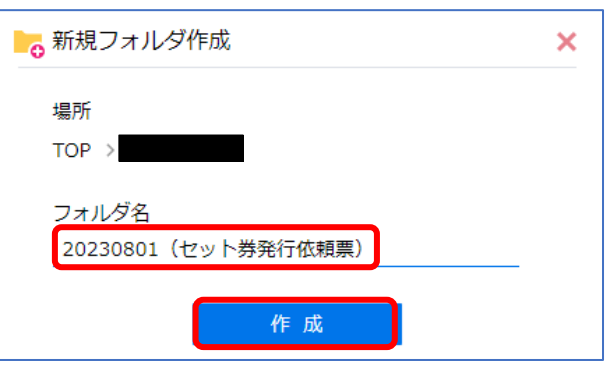

④作成したフォルダ名をクリックしてフォルダを開いてください。

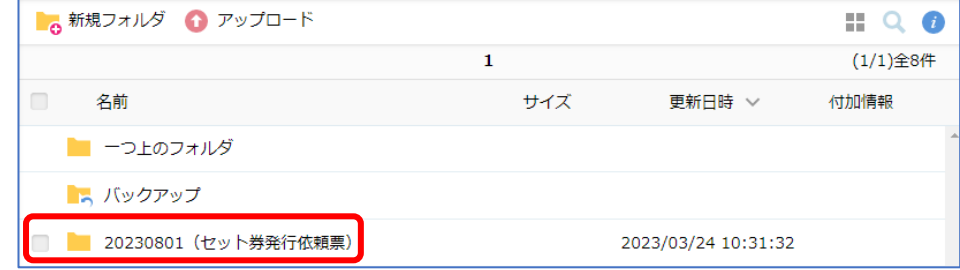

⑤「アップロード」をクリックしてください。

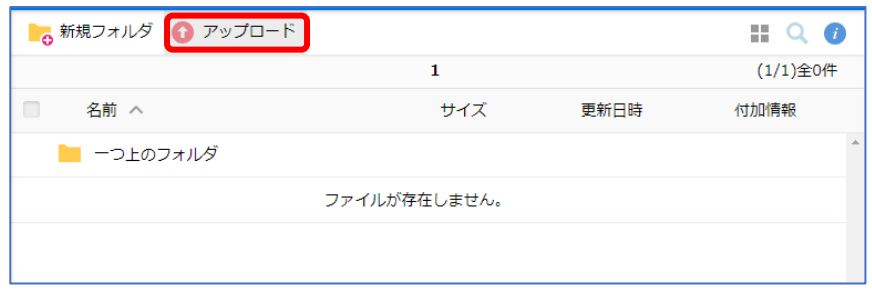

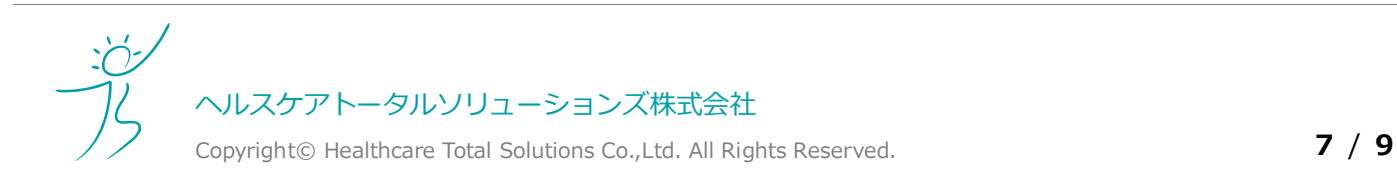

⑥「ファイルを選択」をクリックし、アップロードするファイルを選択してください。(最大5ファイル) ※依頼票のファイル名は任意です。ご担当者様が管理しやすいファイル名で構いません。 該当画面が表示されない場合は、「ファイル選択」の文字下に下線があるかご確認ください。

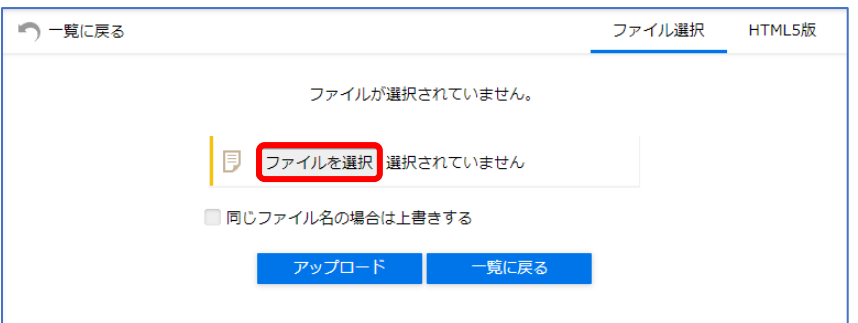

⑦ファイルの一覧が表示されますので確認後に「アップロード」をクリックしてください。

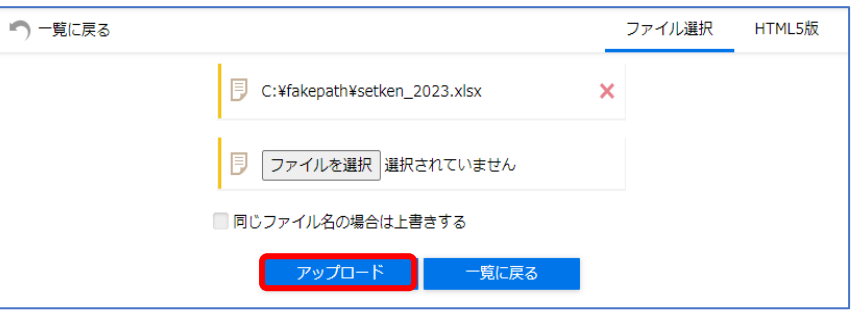

⑧アップロードしたファイルがファイル一覧に表示されていることをご確認ください。

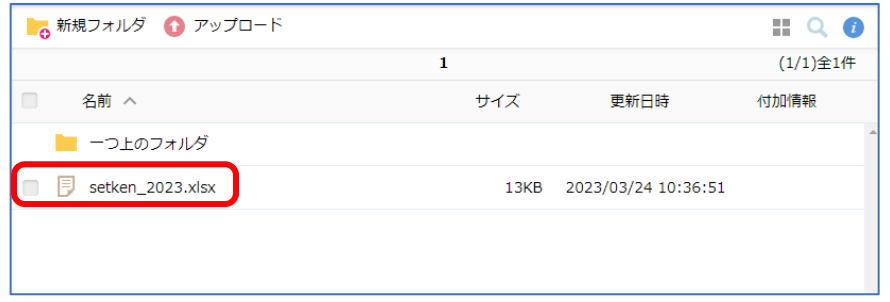

⑨アップロードした事を通知するメールが届きます。アップロードは以上です。

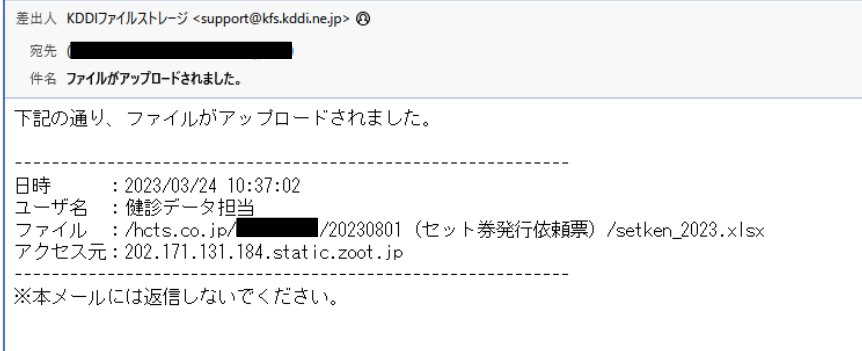

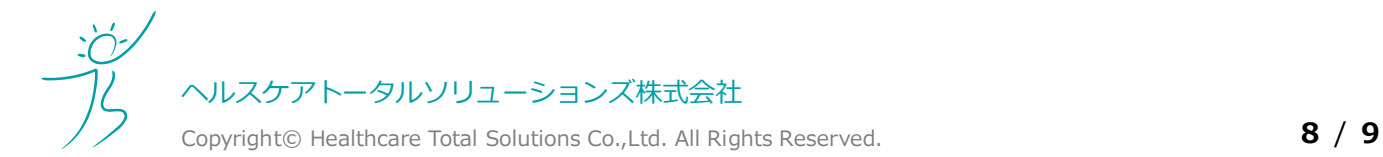

#### 3.受診券 (セット券) について **インスプロセッサ (1994年) こうしゅうしょう 1000mg (1994年) こうしょうかい (1994年) こうしょうかい (1994年) こうしょうかい (1994年) こうしょう**

### **4.受診券(セット券)発行の依頼方法 ~ 新規組合加入者、支部間異動による発行**

支部間で異動があった方は、異動前の受診券(セット券)が利用できなくなります。 異動後に受診券(セット券)が必要な場合、もしくは、新たに共済組合に加入した方へ受診券(セット券)を発 行する場合は、受診券(セット券)再発行依頼票を記入し、弊社へご提出ください。

#### (1)依頼票のダウンロード方法

受診券(セット券)は下記の支部担当者様専用ページからダウンロードできます。 [http://kenshin-hoken.com/template/setken\\_2023.xlsx](http://kenshin-hoken.com/template/setken_2023.xlsx)

依頼票の記載方法は、次項:依頼票の書き方をご確認ください。

#### (2)依頼票の書き方

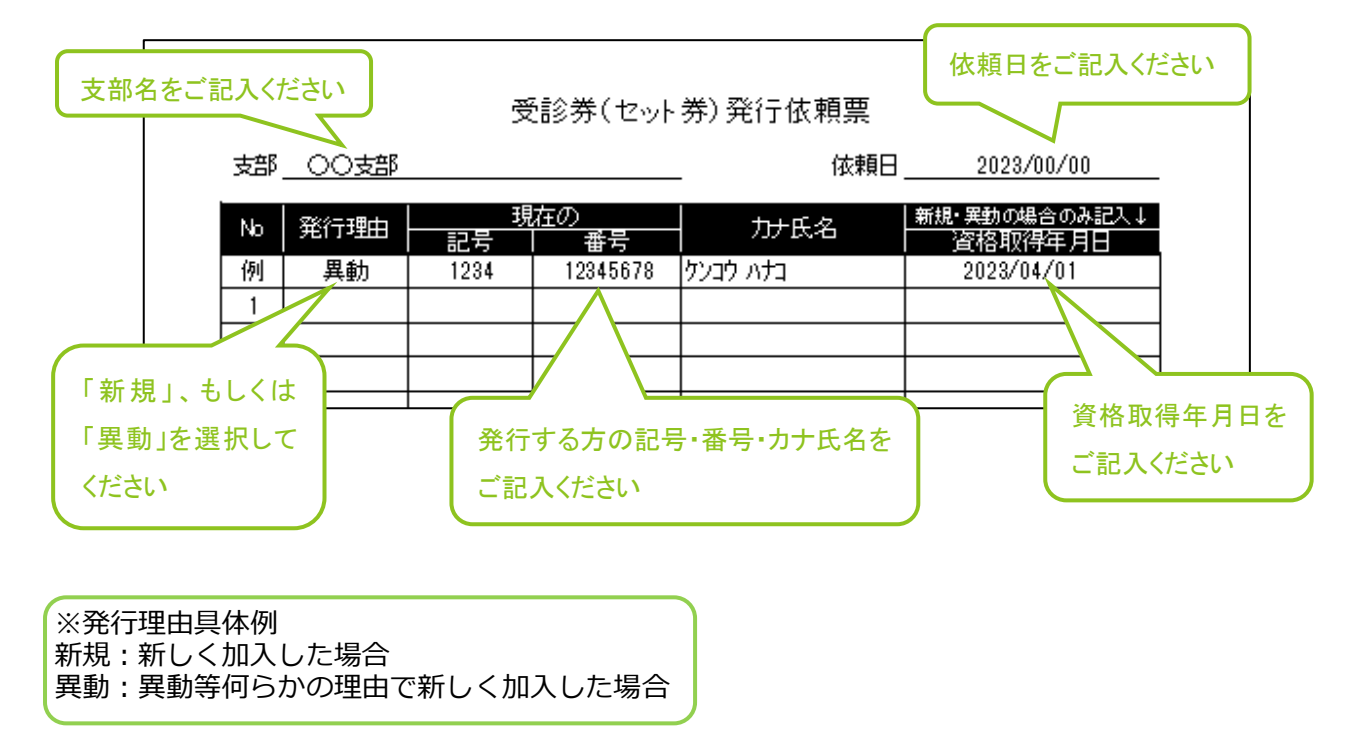

#### **被扶養者のみ発券する場合は、被保険者の氏名等は記入しないでください。**

依頼票には、<mark>受診券(セット券)を発行する方の氏名等のみ</mark>ご記入ください。

#### (3) 弊社への送付方法 (KDDI ファイルストレージ)

手順は前章「3.受診券(セット券)発行の依頼方法 ~ 紛失等による再発行」と同様です。

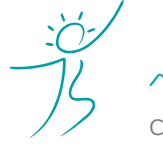

ヘルスケアトータルソリューションズ株式会社

Copyright© Healthcare Total Solutions Co.,Ltd. All Rights Reserved. **9** / **9**